**MKE-5 & Arlyn UpScale Scale Indicator**

# **New Remote Indicator (Beta)**

# **Instruction Manual**

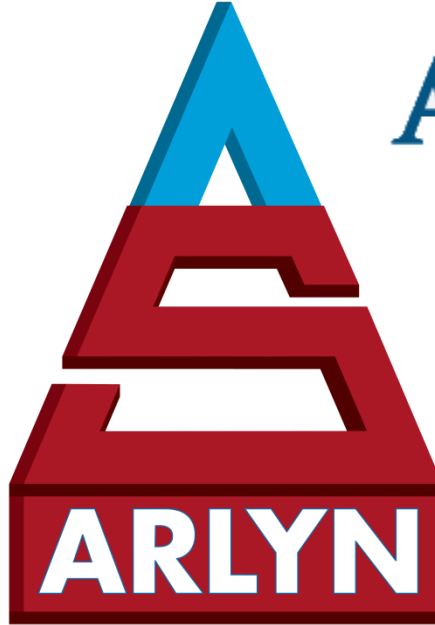

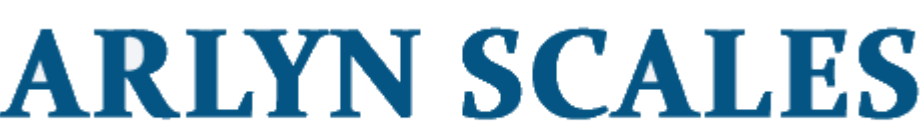

INDUSTRIAL, VETERINARY & CUSTOM SCALES -

*59 Second Street East Rockaway, NY 11518 (516) 593-4465 [www.arlynscales.com](http://www.arlynscales.com/)* 

 *v3.2.090723*

# **CONTENTS**

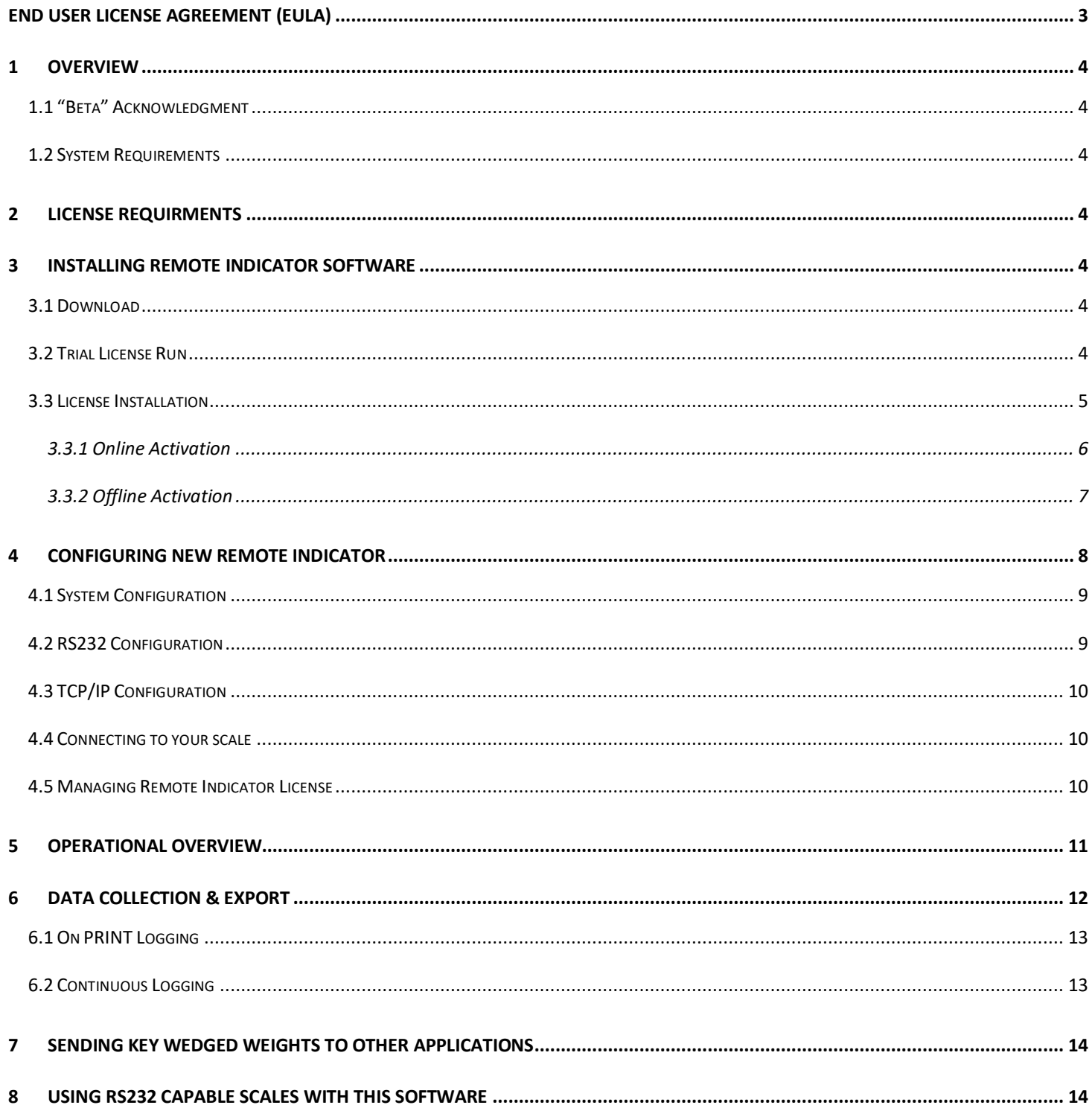

# <span id="page-2-0"></span>**END USER LICENSE AGREEMENT (EULA)**

Before installing this software, please read, understand and accept the following agreement:

This software and its drivers are only available through Arlyn Scales' Web Site at [http://www.arlynscales.com](http://www.arlynscales.com/). Arlyn Scales doesn't normally provide "Installation Disks". All drivers and software should be downloaded from this site.

This software package is supplied as PAID software and is provided "as is". Arlyn Scales only provides a very limited amount of free support (typically 15 minutes per license) as noted on this website. All additional support is provided only on a paid basis.

The drivers and their authors dictate the system requirements. Arlyn Scales has no control over the update path or future availability of these drivers, Remote Indicator Software or any given software available for this feature. Given that the drivers were written elsewhere, we cannot support them to any realistic degree. We have found that the people at FTDI or Silicon Labs are very cooperative with technical issues. For driver related technical issues, we generally have to defer to them.

Arlyn Scales does not warrant, guarantee or make any representations regarding the use, or results of the use of the Software or accompanying materials in terms of correctness, accuracy, reliability, timeliness or otherwise. You assume all responsibility concerning selection of the software, and the ability to achieve the results you intend.

Arlyn does not guarantee that any features presented in this document may be present in the current or future versions of the software. Some features may be removed without notice. Features may also be added that may interfere with other features currently present with the software. Features maybe added without notice.

IN NO EVENT SHALL ARLYN SCALES, RELATED COMPANIES, OR ITS SUPPLIERS ARE LIABLE FOR ANY DAMAGES WHATSOEVER ARISING OUT OF THE USE, OR INABILITY TO USE THIS SOFTWARE, EVEN IF ARLYN SCALES HAS BEEN ADVISED OF THE POSSIBILITIES OF SUCH DAMAGES.

THESE TERMS MAY BE CHANGED WITHOUT NOTICE.

BY INSTALLING THIS SOFTWARE, YOU ACKNOWLEDGE THAT YOU HAVE READ AND AGREE TO BE BOUND BY ALL OF THE TERMS OF THIS AGREEMENT.

## <span id="page-3-0"></span>**1 OVERVIEW**

Thank you for purchasing a license to the New Remote Indicator software by Arlyn Scales. This documentation will guide you through the installation process of the software on your PC.

This document will demonstrate the use of the new Arlyn Scales Remote Indicator. You can use this software to remotely monitor the scale weight, send commands to it such as ZERO, TARE, NET or UNIT and even the PRINT key. There is also a data collection function that will capture readings directly into an Excel file. The Excel file can then be viewed after the collection session is complete.

Multiple connections are supported. At the moment, the new Remote Indicator supports Serial Communication (RS232, RS485, etc.) It also supports Virtual Serial Port Emulation where the USB connection to the scale is emulated as a Serial COM port connection. Additionally, the new Remote Indicator supports TCP/IP connectivity for connections with Ethernet or Wi-Fi enabled scales.

#### <span id="page-3-1"></span>1.1 "Beta" Acknowledgment

Remote Indicator is still in the "Beta" stage of development. This means that Arlyn has determined for all intents and purposes, it is ready for release. It has minor bugs and/or may have user experience issues. Therefore, we invite our customers to give us feedback on any issue they might face with the software in good faith, so we may continue to improve it to satisfy our customers' more immediate needs.

#### <span id="page-3-2"></span>1.2 System Requirements

Before proceeding, please read and understand the chapter entitled *"End User License Agreement"*. The drivers and their authors dictate the system requirements. Arlyn has no control over the update path or future availability of these drivers.

- ❑ A computer with USB, RS-232, Wi-Fi or Ethernet connectivity (depending on your scale configuration).
- ❑ An Arlyn Scale Indicator (MKE-5 or Arlyn UpScale Touchscreen Indicator)
- ❑ Full Microsoft Windows XP/Vista/7/8.1/10/11 Support.
- ❑ 10 MB of free hard drive space.

#### <span id="page-3-3"></span>**2 LICENSE REQUIRMENTS**

The New Remote Indicator comes with a 30-day Trial License. For a perpetual license, please contact our Sales Department at (800) 645-4301 or please email us a[t sales@arlynscales.com.](mailto:sales@arlynscales.com) You can also contact us using the Online Form Submittal at [https://www.arlynscales.com/contact-us.](https://www.arlynscales.com/contact-us)

#### <span id="page-3-4"></span>**3 INSTALLING REMOTE INDICATOR SOFTWARE**

You can download the New Remote Indicator software from the website [\(www.arlynscales.com/software-downloads\)](http://www.arlynscales.com/software-downloads).

#### <span id="page-3-5"></span>3.1 Download

Download the ArlynRemoteV3.zip file, and extract all the files. Double click the **setup.exe** file to start the install.

- (1) It is recommended to disable your Firewall or Anti-virus software during this install to provide a smooth installation process. If you still choose to have this protection software running, you may get a prompt about QLM (the licensing engine) being untrusted. This is perfectly normal. Please allow the installation to continue.
- (2) Click next until you complete the wizard.
- (3) When installation completes, click on the Remote Indicator icon on your desktop or go to: Start -> Programs -> Arlyn Scales->Remote Indicator.

#### <span id="page-3-6"></span>3.2 Trial License Run

Remote Indicator will run for 30 days without limitation. The trial time will be shown on the bottom right of Remote Indicator window:

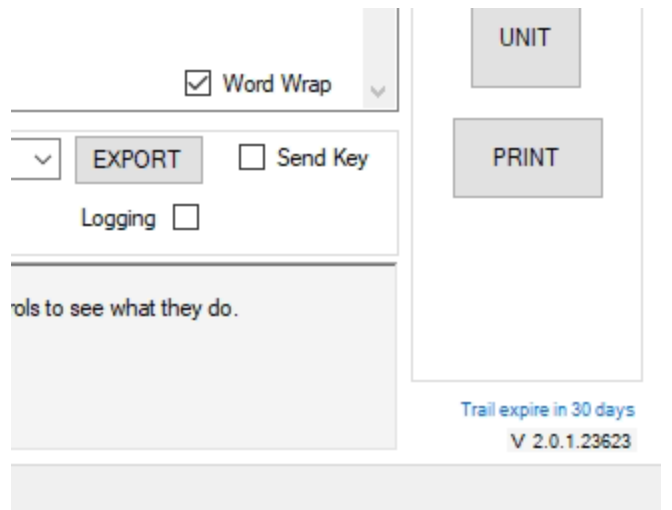

#### <span id="page-4-0"></span>3.3 License Installation

After the trial expires, you will be presented with the Licensing Agent window that notifies you the trial has expired. The following window will prompt you on your screen.

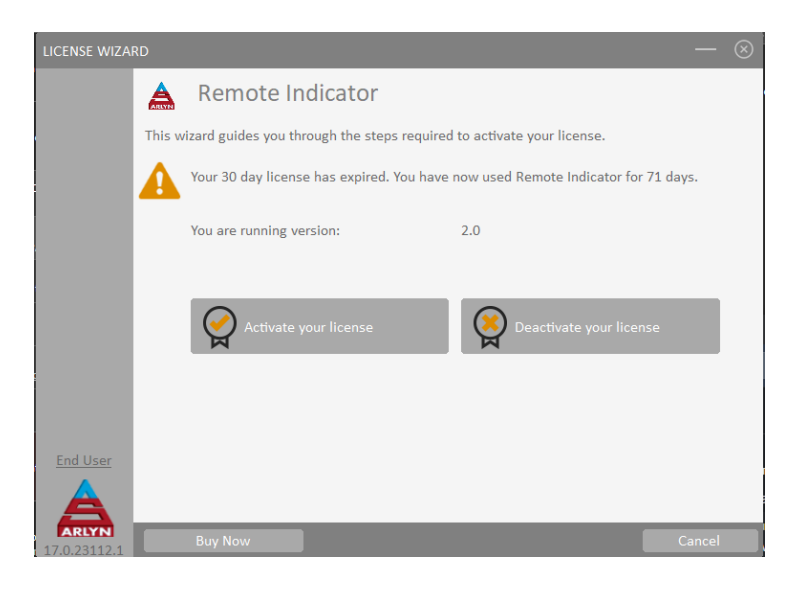

Click on "Activate your license". The follow screen shows below.

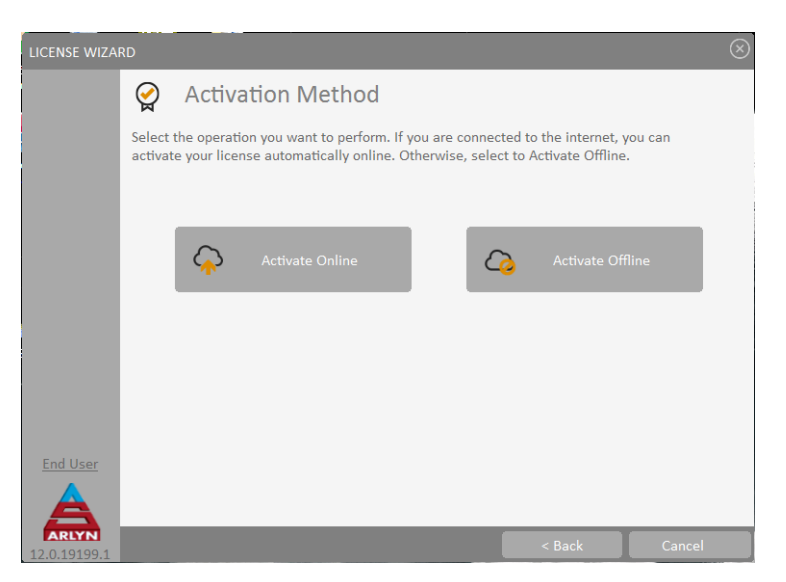

There are two methods to activate. If you have internet connection, you can try to perform online activation.

#### <span id="page-5-0"></span>3.3.1 Online Activation

To activate online, press the "Activate Online" button.

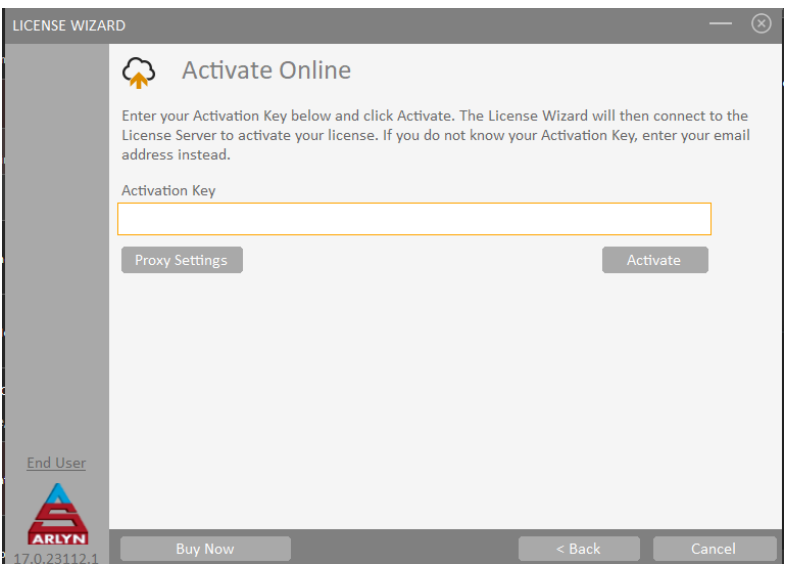

Enter the Activation Key if you have already received one from Arlyn Scales. If you do not have the key, then type in your **registered email address** instead and press "Activate".

*Note: A "registered email address" is the email address used to procure a license from Arlyn Scales. If you try to enter an unregistered email, an error will popup message will show informing you that the email address entered was not found.*

If you have not purchased a full license from Arlyn Scales, then please contact Arlyn Scales to purchase a new license. At the time of purchase, inform the sales person the email you would like to use to register the license.

If a registered email address is found on the Activation Server, an authorization code will be sent to the email inbox and a popup will show prompting to enter the code.

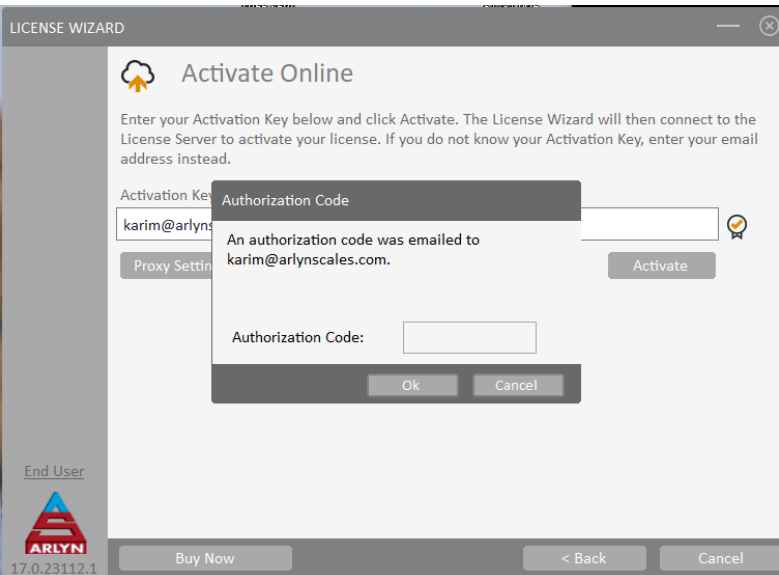

Enter the authorization code that was sent in the email. If the Authorization Code entered is correct, you will get a success message and the expiration date on the License Wizard.

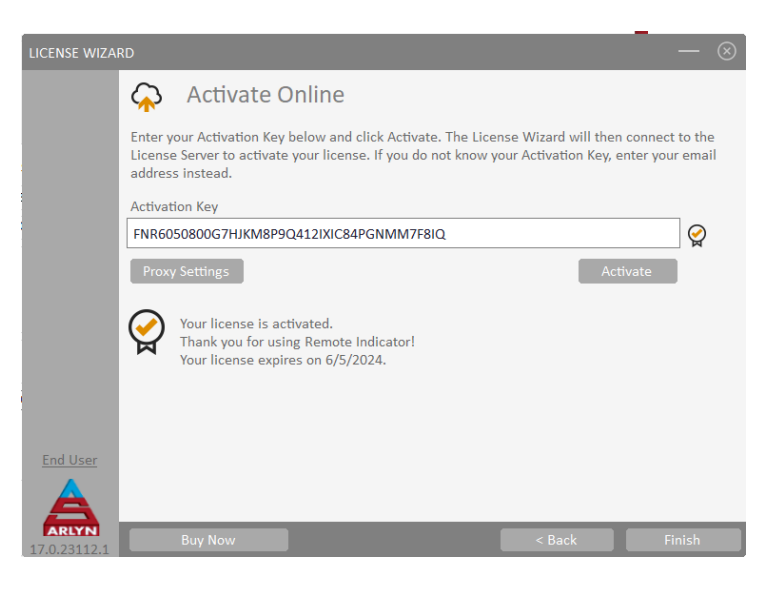

Press "Finish" button to complete the process.

#### <span id="page-6-0"></span>3.3.2 Offline Activation

Click on "Activate Offline" in the Activation Method screen (this is shown as noted in section 3.3 above).

![](_page_6_Picture_4.jpeg)

(1) Note down the "Computer Identifier". This will allow us to generate the key for you when you call us or email us.

- (2) Once you obtain the key, enter it into the boxes provided and press Activate.
- (3) The New Remote Indicator screen should pop-up as seen below.

![](_page_7_Picture_40.jpeg)

Please note that the New Remote Indicator software may not be operational until it is configured to run with your scale.

#### <span id="page-7-0"></span>**4 CONFIGURING NEW REMOTE INDICATOR**

On the Remote Indicator screen, there will be two tabs at the bottom of the window; **Main** and **Setup**. Click on the Setup tab to enter the Setup screen.

![](_page_7_Picture_41.jpeg)

Take a look at the screenshot above and observe the various configuration parameters. Below is an explanation for each section.

#### <span id="page-8-0"></span>4.1 System Configuration

This group of parameters determines the method in which the Remote Indicator will poll data from your scale, pick a logging method if required and the method of connectivity.

![](_page_8_Picture_223.jpeg)

#### <span id="page-8-1"></span>4.2 RS-232/USB Configuration

If your scale is equipped with USB Communication (PC Interface) or RS-232 connectivity, then select the "Connection" type to be RS-232 in the System Configuration group. This will enable the RS-232 Configuration Setup Group.

![](_page_9_Picture_116.jpeg)

![](_page_9_Picture_117.jpeg)

#### <span id="page-9-0"></span>4.3 TCP/IP Configuration

If your scale is equipped with Ethernet or Wi-Fi connectivity, then select TCP/IP option to configure the connection parameters to your scale.

![](_page_9_Picture_118.jpeg)

**IP Address** Set the IP address of your scale. Refer to your scale's manual on how to find this information.

Port Set the Port number defined on your scale.

**Timeout (ms)** The amount of time in milliseconds that Remote Indicator will attempt to connect to the scale before giving up.

#### <span id="page-9-1"></span>4.4 Connecting to your scale

Once you have set your parameters, press the "CONNECT" button to connect to the scale. Sometimes, you may have to restart the program for the connection to work. After you have set your parameters, these will be saved in the designated CFG file. When restarting the Remote Indicator program, it will automatically load these settings and connect to your scale.

#### <span id="page-9-2"></span>4.5 Managing Remote Indicator License

Managing your Remote Indicator License allows you to move your installation from one PC to another or reactivate the same license on the same computer.

![](_page_10_Picture_96.jpeg)

Click on the "Manage License" button and you will be presented with the same "License Wizard" seen at the beginning of Section 3. You can proceed to reactivate your license or deactivate the license on the current PC.

## <span id="page-10-0"></span>**5 OPERATIONAL OVERVIEW**

This section will explain all the parts of the Main screen. You can also use the pointer on your mouse to hover of a control and read the tips provided in the message window.

![](_page_10_Figure_4.jpeg)

```
Main Screen
   Setup Screen
```
**Weight Display Window** Displays weight and unit retrieved from the scale.

![](_page_10_Picture_97.jpeg)

- **External Scale Commands** Send main commands to the scale:
	- ZERO Zeroes the platform.

![](_page_11_Picture_119.jpeg)

#### <span id="page-11-0"></span>**6 DATA COLLECTION & EXPORT**

The New Remote Indicator has the ability to export data incoming data. The data can either be logged in a CSV file or an Excel File. Please note that while data logging is taking place, you should not attempt to open the file that is being used for logging data.

In the Setup screen, under the "Log File Format" group, select whether you want to log data in an Excel sheet or .CSV file. Essentially both of these files can be opened by Excel but it's a matter of preference depending on your requirements.

On the main screen, look at the Data Export Tools group.

![](_page_11_Picture_120.jpeg)

There are two type of data logging.

**On Print Logging** Log data on demand – by pressing the PRINT button on the scale. Remote Indicator will accept this data and store it in memory. After you are done with your session, you can choose to export all of this data into your file.

**Continuous Logging** Remote Indicator will continuously collect data from the scale based on the Print Streaming configuration. The time period between these weight data can be configured in the Print Streaming configuration screen. Refer to your scale manual on how to do this.

Make sure that the Remote Indicator is connected to your scale, either through RS232/USB or TCP/IP. Press the PRINT button on your scale to test for activity.

#### <span id="page-12-0"></span>6.1 On PRINT Logging

Configure the scale for on-demand logging only for selected weights.

- 1) Put a check on "Excel/Text" checkbox.
- 2) Put a check on "Logging" checkbox.
- 3) Press the PRINT button on the scale's Display Indicator.
- 4) Each time a PRINT button is pressed, a new weight is shown on the Print Data Screen.
- 5) Once ready, press the "Export" button to export the data logged into the Excel file selected.
- 6) The data will be appended. Any previous data will not be overwritten.

**Note:** Only the data appearing on the "Print Data" screen will be exported. If there is no data shown on this screen, then nothing will be exported.

WARNING! Monitor the size of the Excel file. If it becomes too large, there will be a noticeable performance degradation over time.

#### <span id="page-12-1"></span>6.2 Continuous Logging

Configure the scale to continuously log data.

- 1) On your scale indicator, follow instructions on the (Arlyn UpScale/MKE-5) User Manual to turn on PRINT STREAMING. The location of the Print Streaming feature varies depending on which communication option you have.
- 2) Do steps (1) and (2) in ON PRINT LOGGING to setup Logging.
- 3) Press the PRINT button the actual scale's Display Indicator to start the streaming. Weight data should start appearing on the "Print Data" screen. Once the data is collected, press the "Export" button to transfer the data to the selected Excel file.
- 4) The data will be appended to the previous data. The previous data will not be overwritten.

After the logging is completed, proceed to the folder as noted in the dropdown selection box and open the file to view the logged data.

![](_page_12_Picture_123.jpeg)

# <span id="page-13-0"></span>**7 SENDING KEY WEDGED WEIGHTS TO OTHER APPLICATIONS**

The New Remote Indicator is capable of sending weight information to any location on your screen where the current focus or cursor resides. This allows for weight to be entered automatically in a text field in any application (even web pages).

- 1) To enable this feature, put a check on the "Send Key" checkbox in the Data Tools Group.
- 2) Then place your cursor on any application such as Notepad or Microsoft Word.
- 3) Now press the PRINT key on the display indicator to send the weight frame to the application. [*Note: Press the PRINT key on the physical scale indicator, and not the "Print" button on the Remote Indicator.*]
- 4) To turn off this feature, uncheck the "Send Key" feature.

#### **WARNINGS**

- 1) If you place the cursor anywhere on your screen and then proceed to press the "Print" button on the Remote Indicator screen, the focus will shift to Remote Indicator and the weights will be entered into the log window.
- 2) Be careful setting up "Print Streaming" on your scale and using the "Send Key" feature. Setting up Print Streaming will continuously stream weight to wherever your cursor is located. This might result into your application crashing or even crashing your PC.

#### <span id="page-13-1"></span>**8 USING RS232 CAPABLE SCALES WITH THIS SOFTWARE**

Any Arlyn scale with an RS-232 option installed can communicate with this software. This gives RS-232 scales the capability of using the data collection and remote-control features of this software. There are some points and limitations:

- ❑ Only one scale may be attached and recognized by the software.
- ❑ RS-232 scales and USB scales cannot be used together.
- ❑ No special drivers are required for the RS-232 interface. In fact, if you never plan to attach a USB scale to the system you may disregard installing USB drivers.
- ❑ The RS-232 communications parameters as set in the scale's option menu must be duplicated in the remote software package. The baud rate must match and the scale needs to be set to 8 data bits, 1 stop bit with no parity or echo.
- ❑ A pre-defined scale configuration already exists in the software, there is nothing to add.
- ❑ Even though a pre-defined print frame is set in the scale prior to shipping, you may feel free to add to or modify it. The software will automatically pick up the weight reading (and time and date if configured) no matter where it is located in the output frame. You do need to avoid using any ASCII '+' or '-' sign in your defined print frame (not including the one that prints with the reading). This will confuse the software rendering it incapable of finding the reading. If you must use it, then it must be output after the reading. This also applies to the time and date. In this case you cannot use the ASCII characters '/' or ':', and if so, must be located after the time and date.